## How to print and save activities from your child's Seesaw

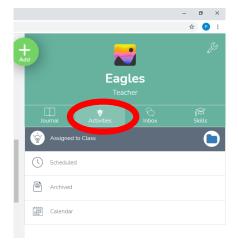

Log into your child's Seesaw account using their access code - please contact your child's class teacher if you need this. Select the 'Activities' tab to find their work for the day.

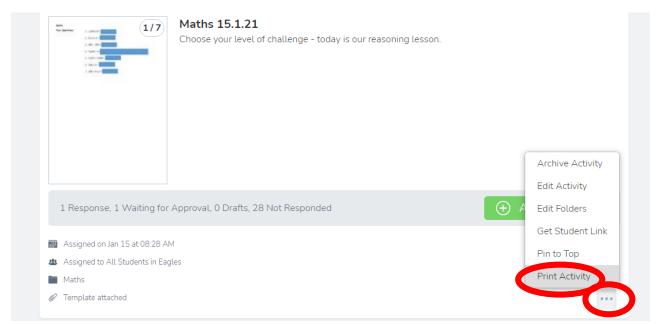

Select the 3 dots to the bottom right hand side of the activity and select 'Print Activity'.

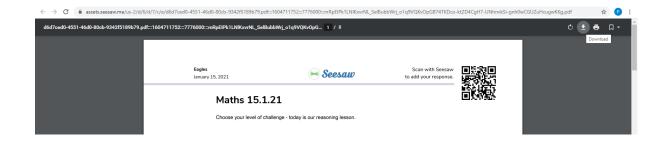

Your activity will then download as a PDF. It can be printed, or downloaded to your computer using the option at the top right hand side of the screen.